## 賛助会員更新方法のご案内

1) 会員限定のファイルにアクセスします。

例)「Weekly Oil Market」をクリック。

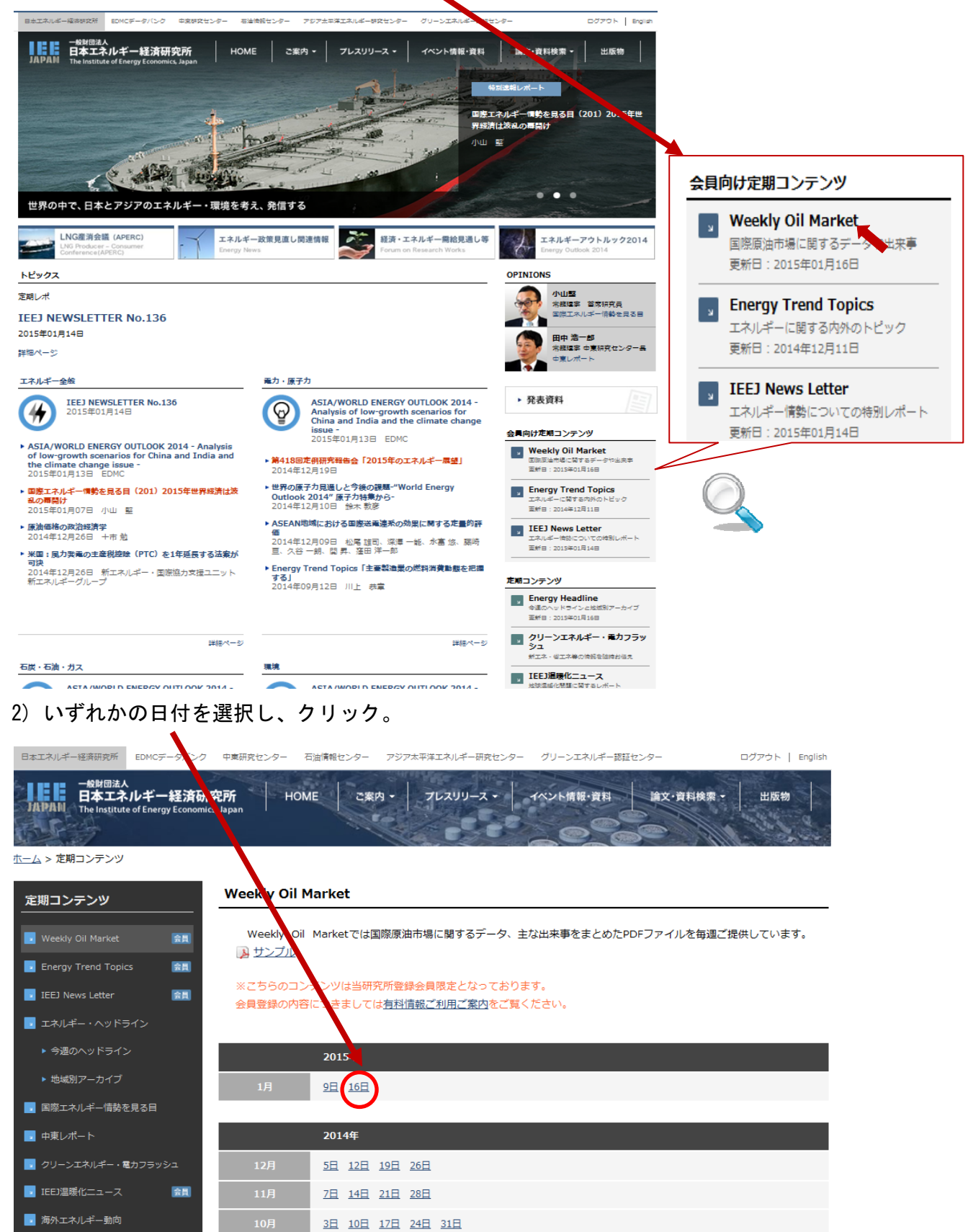

3)の表示が出た場合は 3)→4)の手順で、

4)の表示が出た場合は下記4)に従ってご登録の手続きをお願いいたします。

3) ご登録頂いているメールアドレスとパスワードを入力し、送信ボタンを押します。

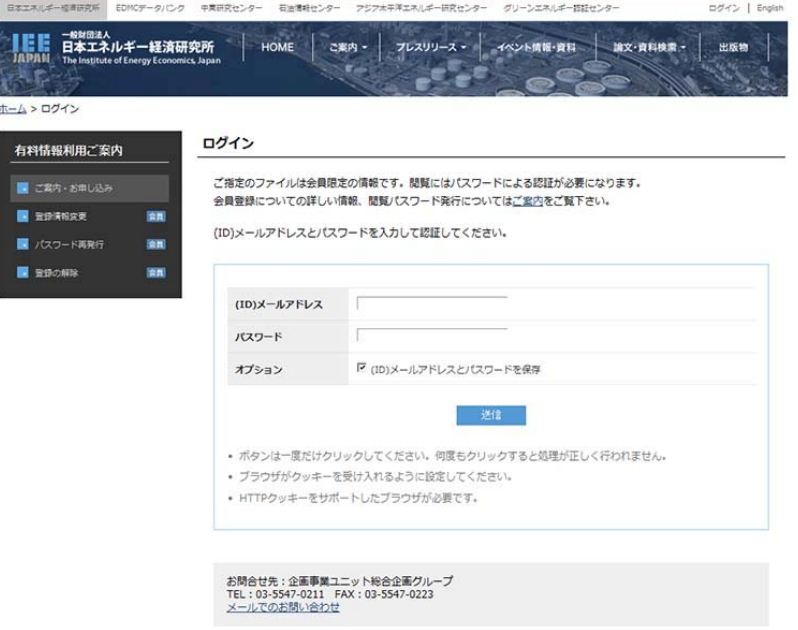

4) 「アカウントの有効期限が切れています。」の下「こちらのページ」をクリック。

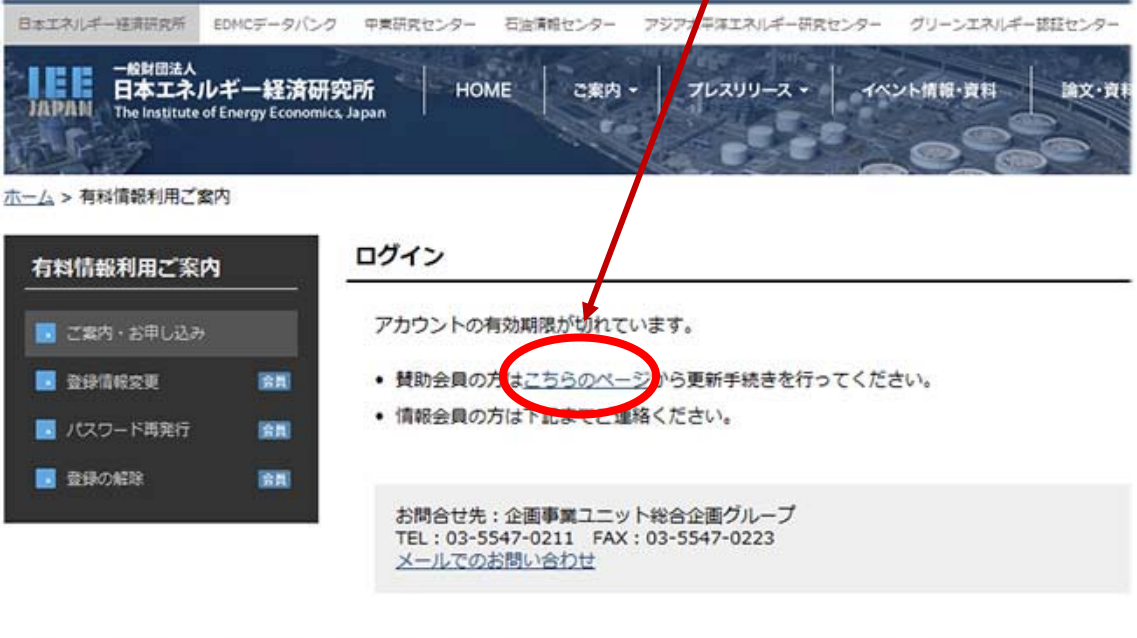

。<br>※当HP上に掲載されている文章、論文、映像、写真、その他全てのコンテンツの著作権は、当研究所または各作成者に帰属しており、無断複製、転送、改変、修]<br>す。 また新聞・雑誌掲情報・コラム等の内容は個人の見解に基くものであり、必ずしも当研究所の見解を反映しているものではございません。

HOME | お問い合わせ | よくあるご質問 | リンク | プライバシーポリシー サイトマップ | 利用条件 | Copyright © The Institute of Energy Econo

## 5) 登録の更新画面をご確認の上、ご所属等に変更があれば修正の上、 確認ボタンを押して下さい。

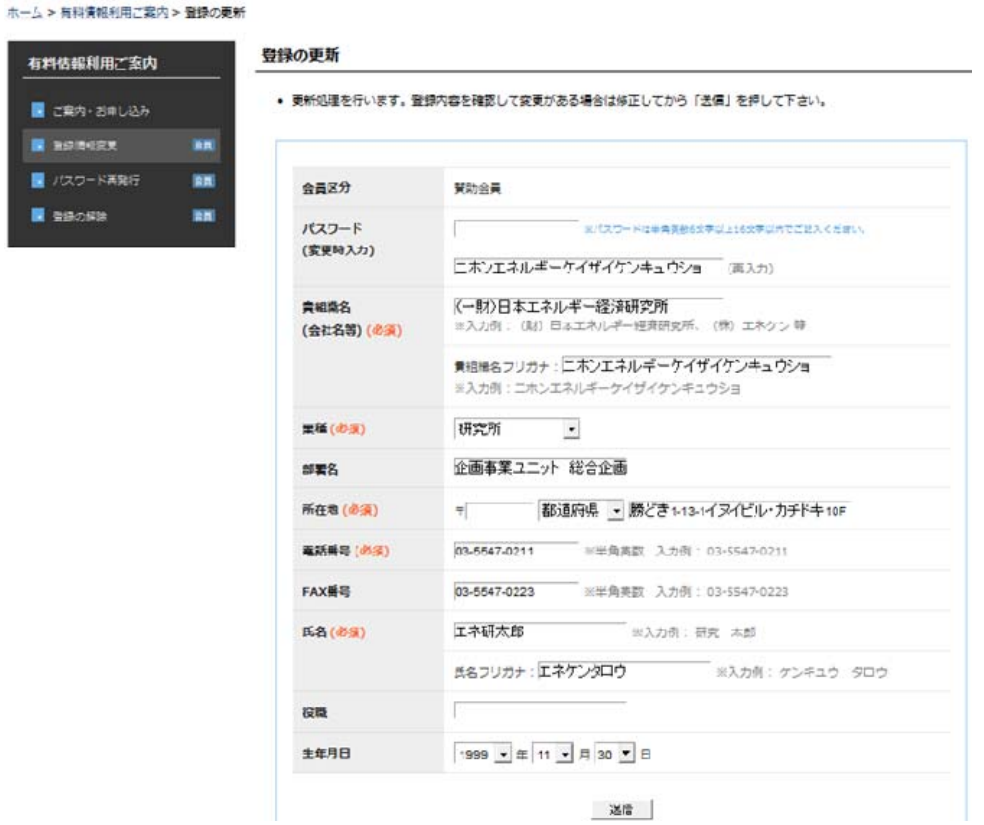

6) 再度登録の更新画面をご確認の上、登録ボタンを押して下さい。

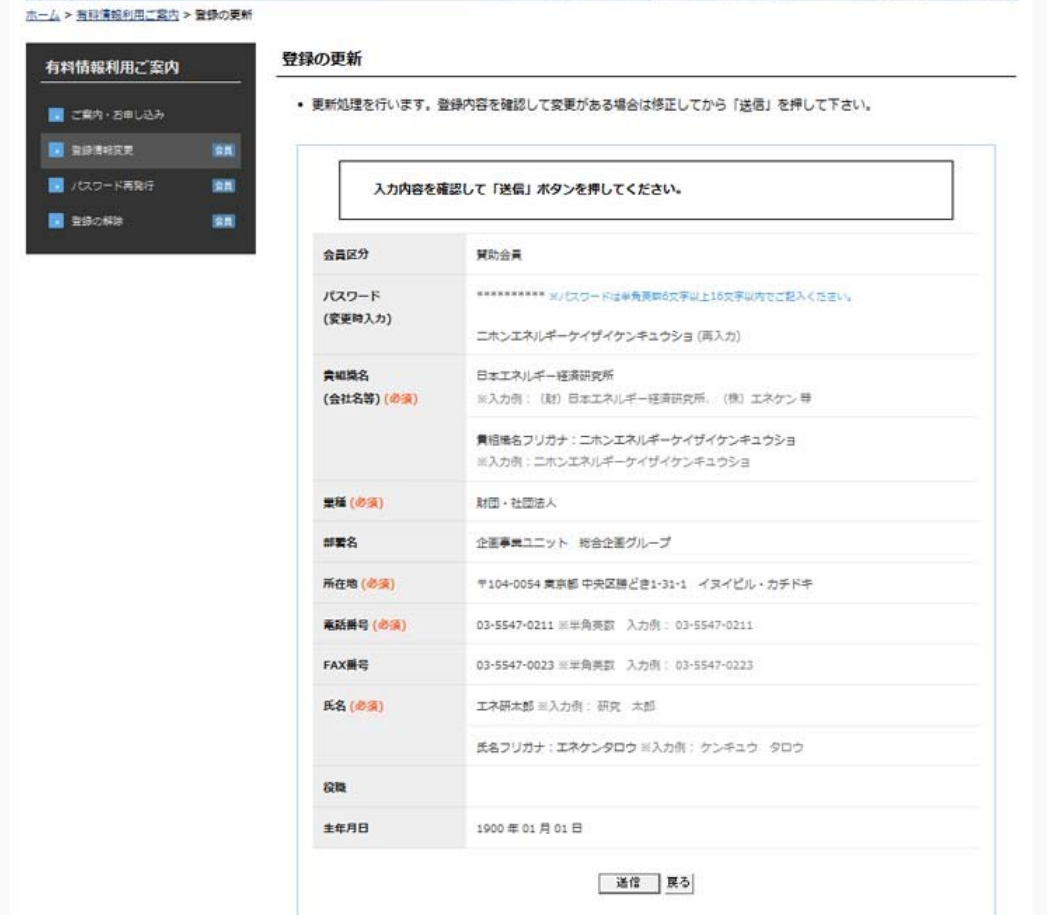

7) ご登録頂いているメールアドレス宛に確認メールが発信されました。

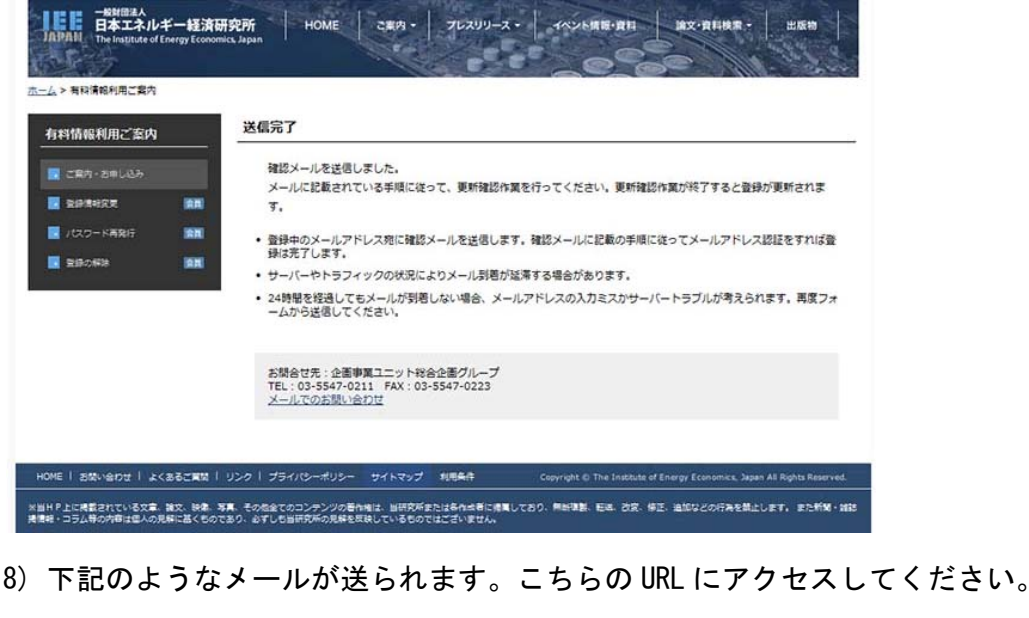

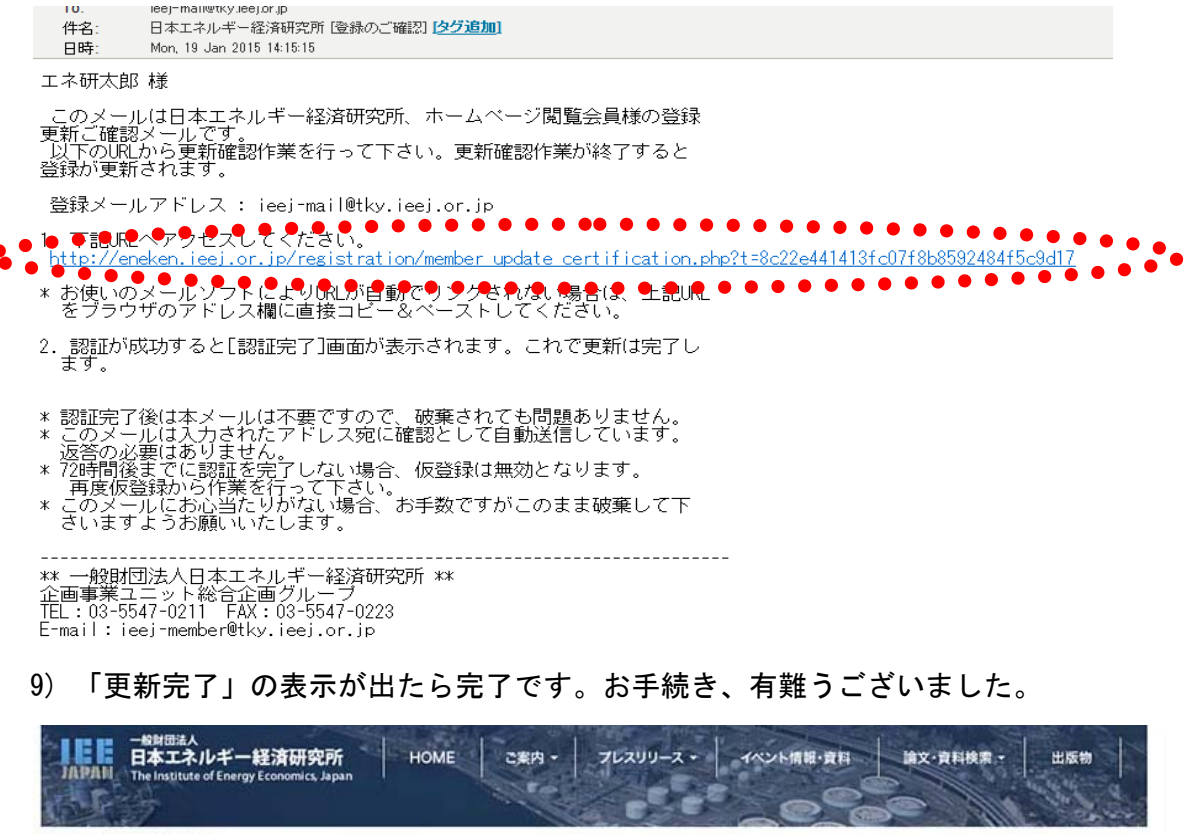

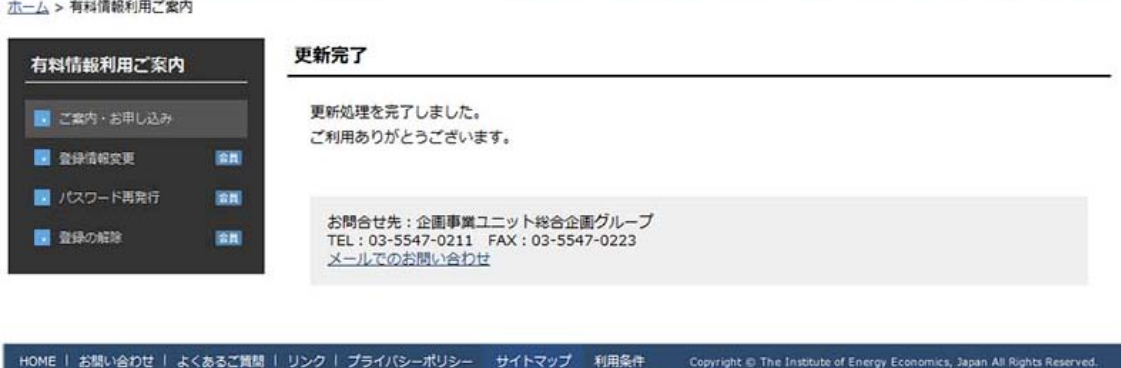

※当HP上に掲載されている文章、論文、映像、写真、その他全てのコンテンツの著作権は、当研究所または各作成者に帰属しており、無断複製、転送、改変、修正、追加などの行為を禁止しま<br>す。 また新聞・雑誌掲情報・コラム等の内容は個人の見解に基くものであり、必ずしも当研究所の見解を反映しているものではございません。